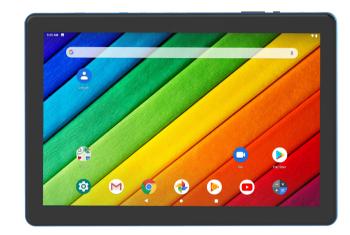

## ASTRO TAB K10

### Internet Tablet With Touchscreen Quick Start Guide

Please read carefully before using.

## **Table of Contents**

| THANK YOU        | 3 |
|------------------|---|
| Package Contents | 3 |
| Features         | 4 |

### **GETTING TO KNOW THE INTERNET**

| TABLET                       | 5  |
|------------------------------|----|
| About the Touchscreen        | 8  |
| Protective Film              | 8  |
| Touchscreen Actions          | 8  |
| About the Orientation Sensor | 9  |
| Charging the Tablet          | 10 |
| Inserting a Memory Card      | 10 |
| Resetting the Tablet         | 11 |
|                              |    |

### GETTING STARTED...... 12

| Turning the Tablet On and Off           | 12 |
|-----------------------------------------|----|
| Turning the Screen On and Off (Standby) | 13 |
| Unlocking the Screen                    | 13 |
| Home Screen at a Glance                 |    |
| About Applications                      | 15 |
| Preinstalled Applications               | 15 |
| Installing Applications                 | 16 |
| About Widgets                           | 17 |
| About Notifications                     | 18 |
|                                         |    |

| CONNECTING TO THE INTERNET<br>Requirements<br>Connect to a Wi-Fi Network                                                                                             | 19 |
|----------------------------------------------------------------------------------------------------|----|
| BROWSING THE WEB                                                                                                    | 22 |
| OPTIONAL CONNECTIONS<br>Connecting to a Computer<br>Connecting Headphones<br>Using the USB Full-Size Adapter<br>Connecting a Keyboard<br>Connecting a Storage Device |    |
| SETTING THE SYSTEM OPTIONS                                                                                                    | 29 |
| SPECIFICATIONS                                                                                                    | 30 |

| J | LOII | IUAI | UND. | <br> | <br> |
|---|------|------|------|------|------|
|   |      |      |      |      |      |
|   |      |      |      |      |      |

| WARRANTY |  | 31 |
|----------|--|----|
|----------|--|----|

## Thank You

Congratulations on your purchase of this Internet Tablet. This guide is provided to help you get quickly started with your tablet; please read it carefully and save it for future reference.

## **Package Contents**

Please make sure that the items shown below are included in the package. Should an item be missing, please contact the local retailer from whom purchased this product.

- + Internet Tablet
- USB cable
- + Manual
- Power adapter

### **Features**

- Browse the Web
   Visit your favorite websites
- Check your e-mail
   Keep in touch with friends and family
- Watch YouTube™ videos
   Browse the world's most popular video-sharing community
- Read your favorite books
   Download thousands of books with the included
   E-book reader \*
- Discover thousands of apps for Android<sup>™</sup> Games, applications and more with the installed marketplace
- Connect to the Internet wirelessly
   High-speed Wi-Fi 802.11 b/g/n networking
- Enjoy your media library anywhere Portable powerhouse plays popular music, video and photo formats
- MicroSD memory card reader Increase your storage capacity (up to 32 GB supported)

- Built-in camera Convenient front-facing camera
- Automatic orientation detection Read any way you want; the display adjusts automatically!
- \* Reading books in the ePub format requires the included E-book reader application.

## Getting to Know the Internet Tablet

#### Unit at a Glance

| Name |        | Description         |  |
|------|--------|---------------------|--|
| 1    | Camera | Front-facing camera |  |

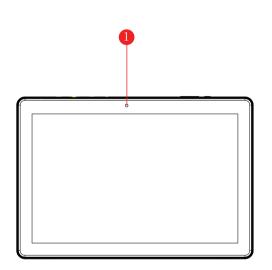

|   | Name                 | Description                                                                                                    |
|---|----------------------|----------------------------------------------------------------------------------------------------|
| 2 | Power key            | Press to turn the unit on, or to<br>turn the screen on and off. Press<br>and hold to access the Power<br>Off menu.                                           |
| 3 | Headphone<br>jack    | Audio output connection for headphones.                                                                                                    |
| 4 | MicroSD<br>card slot | Load external microSD memory cards here.                                                                                                    |
| 5 | USB Host             | Connect a storage device to the tablet.                                                                                                    |
| 6 | HDMI jack            | Connect to a TV or other display.                                                                                                    |
| 7 | Reset hole           | Press to reset the tablet if it<br>freezes or otherwise behaves<br>abnormally. (Use a paperclip<br>or other small object to gently<br>press the Reset hole.) |
| 8 | Volume +<br>key      | Press to increase the volume level.                                                                                                    |
| 9 | Volume - key         | Press to decrease the volume level.                                                                                                    |

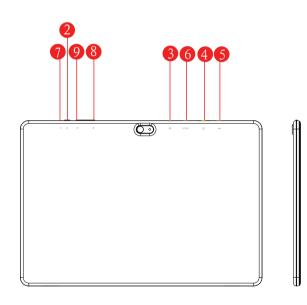

| Name |         | Description                                                                |  |  |
|------|---------|----------------------------------------------------------------------------|--|--|
| 10   | Camera  | Back-facing camera                                                         |  |  |
| 11   | Speaker | Speaker output is automati-<br>cally muted when using head-<br>phone jack. |  |  |

**(i** 

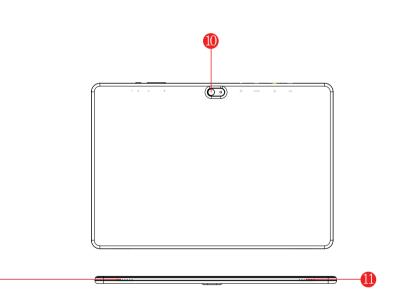

## About the Touchscreen

Your tablet comes equipped with an easy-to-use touchscreen which allows access to the tablet's functions. Use your fingertip to touch the area of the screen where a control icon is displayed. If you touch and hold the screen, it will register as a continuous button press.

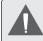

To avoid damaging the screen, do not touch it with excessive force or with any object other than your finger. For best response, make sure your hands are clean before using the touchscreen controls.

#### **Protective Film**

A thin film has been applied to the touchscreen to protect it during shipping. The protective film should be removed before use. To remove it, simply take a corner of the film and peel it away from the screen.

#### **Touchscreen Actions**

You can control the functions of the tablet by using the touchscreen in combination with the three touch keys located on the bezel. To control the tablet with the touchscreen, use your fingertip to manipulate icons, buttons, menu items, the on-screen keyboard and other items displayed on the screen.

You can perform the following actions on the touchscreen using your fingertip.

| Touch:             | To activate an on-screen item (e.g.,<br>application icons, buttons, menu<br>items and the letter/symbols of the<br>on-screen keyboard), simply touch it<br>with your fingertip.                                                                                                    |
|--------------------|----------------------------------------------------------------------------------------------------|
| Touch and<br>Hold: | Some on-screen items have an<br>alternate action if you touch and hold<br>it (e.g., opening an alternate menu or<br>to activate the drag function). To touch<br>and hold an item, touch the item and<br>do not lift your fingertip until the action<br>occurs.                            |
| Drag:              | Drag an on-screen item to change its<br>position (e.g., an application icon on<br>the home screen).<br>To drag an item, touch and hold it for<br>a moment, then without lifting your<br>fingertip, move your fingertip on the<br>screen until the item reaches its target<br>destination. |

| Swipe:      | Swipe up/down on the screen to scroll<br>through a list. On some screens,<br>you may be able to swipe left/right to<br>change the view.                                                                                                    |
|-------------|----------------------------------------------------------------------------------------------------|
|             | To swipe, touch the screen and then<br>quickly move your fingertip across the<br>screen without lifting your fingertip.<br>Do not pause on the screen with your<br>fingertip at the initial point of contact<br>or you may accidentally drag an item<br>instead.                                       |
| Double-tap: | Quickly tap the screen twice on a<br>webpage or other application screen<br>to zoom (the application must support<br>the double-tap/zoom function). Within<br>the browser, double-tapping a web-<br>page section will cause the browser to<br>zoom and fit that section to the width<br>of the screen. |

## **About the Orientation Sensor**

The tablet contains a sensor that will automatically change the orientation of most screens as you rotate the tablet. The sensor works best when the tablet is rotated perpendicular to the ground (i.e., when the tablet is held upright and not flat on its back).

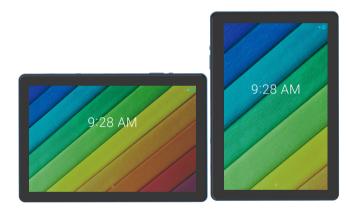

The orientation sensor can be turned on and off in the **Display** settings menu.

## **Charging the Tablet**

The current battery status will be always displayed in the lower right of the screen in the system information bar. The battery icon will change in accordance with the battery status.

When connected to the DC charger, the status area on the bottom bar will display the scharging icon. Note the lightning symbol inside the battery icon.

#### To charge the battery:

- 1. Plug one end of the included power adapter into an AC 100-240V outlet.
- 2. Plug the other end of the included power adapter into the power jack on the tablet.
- 3. Disconnect the power adapter when the tablet is fully charged.

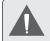

The battery used in this device may cause a fire or chemical burn if mistreated. Do not disassemble, incinerate or heat the device. Do not leave the device in direct sunlight or in a car with its windows closed. Do not connect the device to a power source other than that which is indicated here or on the label, as this may result in a fire or electric shock.

## **Inserting a Memory Card**

The tablet accepts microSD memory cards. Insert a memory card into the microSD card slot to:

- + Increase the memory capacity of your tablet
- Play media files stored on the memory card (e.g. music, video or photo files).

#### To insert a memory card:

- 1. Align the memory card with the card slot. The metal contacts of the memory card should face down away from the LCD screen.
- 2. Slide the card into the spring-loaded slot. Push the card in until it clicks into place.

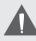

Do not attempt to insert objects other than a microSD memory card into the card slot. A compatible memory card should fit easily into the card slot. If you encounter resistance, check the alignment of the card. Do not attempt to force the card in.

Avoid touching the gold contacts of the memory card.

To release and remove a memory card:

- 1. UNMOUNT the memory card.
  - a. In the home screen, tap the **Launcher Tab** and then touch **Settings** to show the settings menu.
  - b. Touch Storage to show the storage settings.
  - c. Touch **Unmount SD card** to prepare the memory card for safe removal.

| 9:30 AM 🖪 |       |                                           |   |   |             | ⊽∎ |
|-----------|-------|-------------------------------------------|---|---|-------------|----|
| ÷         | Stora | ge                                        |   |   |             | ۹  |
|           |       | 5.00 GB<br>Used of 32 GB<br>FREE UP SPACE |   |   | 16%<br>used |    |
|           | =     | Storage manager                           |   |   | 1.00        |    |
|           | ۵     | Photos & videos                           |   |   | 0.02 GB     |    |
|           | ſ     | Music & audio                             |   |   | 0.00 GB     |    |
|           | æ2    | Games                                     |   |   | 0.00 GB     |    |
|           |       | Movie & TV apps                           |   |   | 0.00 GB     |    |
|           |       | Other apps                                |   |   | 1.9 GB      |    |
|           | -     | Files                                     |   |   | 0.00 GB     |    |
|           |       |                                           | • | • |             |    |

3. Grasp the card by its edge to remove it.

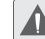

To avoid damage and data corruption, do not remove a memory card while data is being written to or read from the card. For example, do not remove a card while playing a music file stored on the card.

## Resetting the Tablet

Reset the tablet if it should freeze and not respond or otherwise malfunction.

- 1. Disconnect your tablet if it is connected to a computer.
- 2. Use a paper clip to gently press the <RESET> button located on the right side of the tablet.

2. Push the card further into the slot until you hear a click. The card will spring out of the slot.

## **Getting Started**

### Turning the Tablet on and off

To turn the tablet on:

 Press and hold the Power key until the LCD screen turns on. Wait until the Home screen appears; the tablet is now ready for use.

To turn the tablet off:

1. Press and hold the **Power** key until the confirmation message appears.

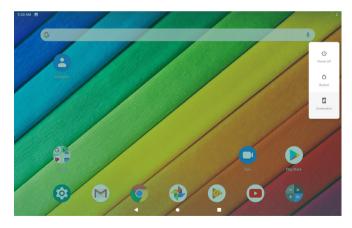

2. Touch **OK** to turn off the tablet.

#### Turning the Screen On and Off (Standby)

When the tablet is on, you can turn off the screen to conserve battery power. Simply press the **Power** key once to turn the screen off. Press the **Power** key again to turn the screen back on.

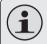

To conserve battery power, the screen can be set to turn off automatically when the tablet is not in use (between 15 seconds and 30 minutes). This **Sleep** option can be found in the **Display** menu.

#### **Unlocking the Screen**

When the screen turns off, you will have to unlock the screen when you turn it back on.

To unlock the screen, touch and drag the **Lock** icon to the edge of the circle that appears.

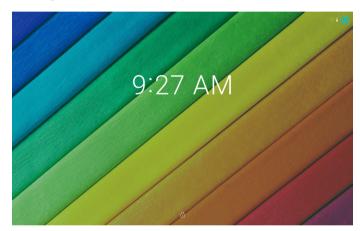

If a password has been set, enter the password to finish unlocking the screen. The Screen Unlock password can be set in the **Security** settings menu.

| ± 🛛 |                                                                   | * 🗣 🖩 6:31 |
|-----|-------------------------------------------------------------------|------------|
| ÷   | Security                                                          | ۹          |
|     | Screen security                                                   |            |
|     | Screen lock<br>Swipe                                              |            |
|     | Owner info                                                        |            |
|     | Smart Look<br>To use, first set a screen look                     |            |
|     | Encryption                                                        |            |
|     | Encrypt tablet                                                    |            |
|     | Passwords                                                         |            |
|     | Make passwords visible                                            |            |
|     | Device administration                                             |            |
|     | Device administrators<br>View or deactivate device administrators |            |
|     | Unknown sources Allow installation of apps from unknown sources   |            |
|     | Credential storage                                                |            |

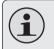

WARNING: Please write down your password/ pin/lock pattern. Misplacing or forgetting this will lock the user out. Recovering the unit will reset the device back to factory defaults. ALL YOUR DATA & PROGRAMS WILL BE LOST.

## Home Screen at a Glance

The **Home Screen** is the starting point for all of the features of your tablet.

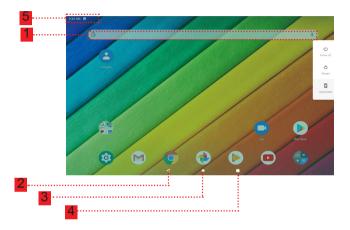

|   | Name              | Description                              |
|---|-------------------|------------------------------------------|
| 1 | Google™<br>search | Touch to search with Google browser.     |
| 2 | Back icon         | Touch to go back to the previous screen. |

| Cattina | Started |
|---------|---------|
| Getting | Slarleu |

| l | the |     |         |
|---|-----|-----|---------|
|   |     | 2.0 | inglish |

8

8

Keep Notes

0

Settings

|   | Name                | Description                                                                                                    |
|---|---------------------|----------------------------------------------------------------------------------------------------|
| 3 | Home icon           | Touch to go back to the central home screen.                                                                                                    |
| 4 | Recent apps         | Touch to display the list of<br>thumbnail images of apps you<br>have worked on recently. Touch<br>an app to open it.                                                                                         |
| 5 | Notification<br>bar | Shows notification icons such as<br>time, battery level and the net-<br>work signal strength; touch the<br>bar to open the full notifications<br>panel. Touch a Notification icon to<br>display more detail. |

## **About Applications**

31

1

Sound Recorder

To open an application, touch the application icon on the home screen or in the Launcher.

Q Search apps

O

Chrome

M

Gmail

0

Play Music

Clock

G

Google

0

Camera

Files

YouTube

Launcher screen:

M 🖪

Calculator

Drive

9

Maps

#### **Preinstalled Applications**

Some applications have been installed on your tablet for your convenience. These applications include:

| Chrome           | Browse the web.                                                                       | Gmail      | Check your e-mail.                                       |
|------------------|---------------------------------------------------------------------------------------|------------|----------------------------------------------------------|
| 31<br>Calendar   | Display the calendar or record events<br>and appointments to manage your<br>schedule. | Settings   | Access the settings menu to adjust the tablet's options. |
| +=<br>Calculator | Perform simple mathematical operations.                                               | Play Music | View videos.                                             |
| Camera           | Take pictures or videos with the front-<br>facing camera.                             | •          | View photos and videos, plus edit photos.                |
| Clock            | View the current time, or set an alarm.                                               | Photos     |                                                          |
| Files            | View and manage files stored on the tablet.                                           |            |                                                          |

Page 16

#### Installing Applications

You can also download and install additional applications from the play store, the web browser or other sources.

The tablet must be set to allow installation of applications from non-market sources. The unknown sources option can be set in the **Application settings** menu.

### **Removing Widgets**

Touch and hold the Widget until **Remove** icon appears at the top of the screen, then drag the Widget to the Remove icon to remove it.

## **About Widgets**

Widgets are self-contained applications that you can place on the Home screens to access your favorite features.

#### Adding Widgets to a Home Screen

- 1. Navigate to the Home screen on which you want to place the Widget.
- 2. Touch the Launcher Tab.
- 3. Touch **WIDGETS** to show all widgets and then hold on a widget icon to add it to the Home screen.

## **About Notifications**

The icons that appear in the Notification bar at the bottom right corner of the screen alert you when new messages arrive or alarms or other application events occur.

View and respond to the notifications by opening the full Notifications panel.

 Touch the Notification bar to open the Notifications panel.

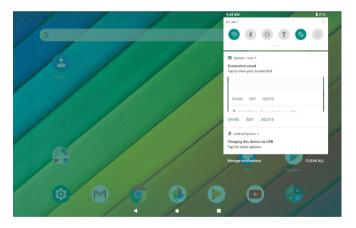

#### To respond to a Notification:

Touch a notification in the list; the Notifications panel will close and the application associated with the notification will launch.

#### To close the Notifications panel:

- Touch any other area of the screen except the Notifications panel or;
- + Touch the **Back** icon.

## **Connecting to the Internet**

This tablet can utilize Wi-Fi data networks to connect to the Internet.

Wireless Wi-Fi technology can provide Internet access at distances of over 300 feet; however, this distance can be affected by your surrounding environment and Wi-Fi router.

## Requirements

In order to connect to the Internet, you will need either of the following:

#### A wireless router or access point with a broadband Internet connection

The wireless router must support Wi-Fi 802.11b/g/n connections. If the router supports 802.11n, make sure that it has been configured to accept 802.11b/g/n connections as well.

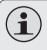

11

A minimum connection speed of 64 Kbps is recommended. Faster speeds will enable a better Internet experience.

You will need to know the name of your network (SSID), as well as the password or other credentials if your network is secured. These settings can usually be found on the administration webpage of your wireless router. Please refer to your wireless router's documentation for help, or ask your network administrator for details.

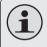

You may encounter open Wi-Fi networks, or "hot spots." These networks are usually configured so that you can simply connect to them without needing to know its settings; the tablet will obtain all the information it needs from the router automatically.

## Connect to a Wi-Fi network

The Notification bar displays icons that indicate your tablet's Wi-Fi status.

Connected to a Wi-Fi network (waves indicate connection strength).

[no icon] There are no Wi-Fi networks in range, or the Wi-Fi radio is off.

- 1. Turn on the Wi-Fi radio if it is not already on. To turn on Wi-Fi:
  - a. Go to the Home screen:

Touch the **Home** icon.

- b. Open the Launcher screen: Touch the Launcher Tab, then touch Settings.
- c. Open the Wireless & Networks menu: Touch **WIRELESS & NETWORKS**.
- d. Open the Wi-Fi settings menu: Touch **WiFi**.
- e. Make sure that the Wi-Fi option box is set to ON. Touch and slide the block to the right to enable the **Wi-Fi** connection.

| 9:31 AM 🖪 | Wi-Fi                   |                |  |   |  |  | \<br>\<br>Q |
|-----------|-------------------------|----------------|--|---|--|--|-------------|
|           | Use Wi-Fi               |                |  |   |  |  | •           |
|           | Ŧ                       | IPRODA2.4      |  |   |  |  | ê           |
|           | Ŧ                       | IPRODAYF5G     |  |   |  |  | ê           |
|           | $\overline{\mathbf{v}}$ | caiwu2.4g      |  |   |  |  | ê           |
|           | $\overline{\mathbf{v}}$ | ChinaNet-rG5b  |  |   |  |  | 8           |
|           | $\overline{\mathbf{v}}$ | ChinaNet-WVCt  |  |   |  |  | 8           |
|           | $\overline{\mathbf{v}}$ | IPRODA         |  |   |  |  | ê           |
|           | $\overline{\mathbf{v}}$ | IPRODA5G       |  |   |  |  | ê           |
|           | $\overline{\mathbf{v}}$ | YIYUTONG-guest |  |   |  |  | ê           |
|           | $\overline{\mathbf{v}}$ | yiyutong-宿舍    |  |   |  |  | 8           |
|           | $\overline{\mathbf{v}}$ | 2389Q04-53     |  |   |  |  | 8           |
|           | Ŧ                       | A-xinhao       |  |   |  |  | 8           |
|           |                         |                |  | • |  |  |             |

When Wi-Fi is on, the tablet will look for and display a list of available Wi-Fi networks.

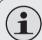

If a network that you have connected to previously is found, the tablet will connect to it.

If you don't see your network in the list, you can force the tablet to re-scan. To scan for networks, tap the **SCAN** icon located on the top right corner of the screen.

#### 2. Select an available Wi-Fi network to connect to:

In the same Wi-Fi settings menu above, touch a network in the list.

If the network is open, the tablet will prompt you to confirm connection to the network. Touch **Connect** to confirm.

If the network is secured (as indicated by a Lock icon), the tablet will prompt you to enter a password or other credentials. Touch the Wireless password box to show the on-screen keyboard and then use it to enter the password. Touch **Connect** to confirm.

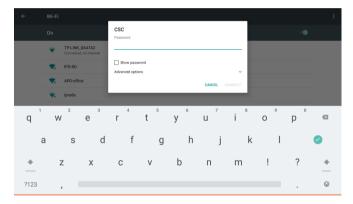

When you have successfully connected to a Wi-Fi network, the Notifications bar at the bottom of the screen will show a Wi-Fi signal indicator.

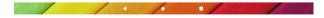

## **Browsing the Web**

The Browser application lets you visit webpages and find information on the web. Keep up with the news, your friends, or enjoy video from YouTube<sup>™</sup>, the world's most popular video-sharing community.

To use Browser, the tablet must be connected to the Internet. Read the section "Connecting to the Internet" to learn how to connect to the Internet.

To open Browser, touch the Browser icon on the Home screen or in the Launcher.

| 🔀 我的关注                    |   | ×                                                                                                    |               |              |                |                 |                |        |   |             |       |
|---------------------------|---|----------------------------------------------------------------------------------------------------|---------------|--------------|----------------|-----------------|----------------|--------|---|-------------|-------|
| $\leftarrow  \rightarrow$ | C | C https://n                                                                                                    | nbd.baidu.cor | n/webpage?ad | ction=icard&ty | pe=subscribe&cl | nannel=wise_he | ome    |   |             | © ᢤ : |
|                           |   | https://mbd.baidu.com/webpage?action=icard&type=subscribe&channel=wise_home https://mbd.baidu.com/webpage?action=icard&type=subscribe&channel=wise_home |               |              |                |                 |                |        |   |             |       |
|                           |   | □ 手机新浪<br>sina.com                                                                                                    | <b>[6]</b>    |              |                |                 |                |        |   |             | ٦     |
|                           |   |                                                                                                    |               | 爱奇艺          |                | 电视剧             |                | 电影     |   |             |       |
|                           |   |                                                                                                    |               | 笑话           |                | 音乐              |                | 小说     |   |             |       |
|                           |   |                                                                                                    |               | 新军事          |                | 彩票开奖            |                |        |   |             |       |
|                           |   |                                                                                                    | ● 自逆          | :00          |                |                 |                |        |   |             |       |
| q                         |   | 2<br>W                                                                                                    | e             | r 4          | t 5            | б<br>У          | 7              | . 8    |   | 9 0         |       |
|                           |   |                                                                                                    | -             |              |                | у               | u              | I      | 0 | р           |       |
|                           | а | S                                                                                                    | d             | f            | g              | y<br>h          | u j            | ı<br>k | 0 | p<br>I      | ⊘     |
| +                         | а | s<br>z                                                                                                    |               |              |                |                 |                |        | 0 | p<br>I<br>? |       |

|   | Name                     | Description                                                                                                    |
|---|--------------------------|----------------------------------------------------------------------------------------------------|
| 1 | Address bar              | Displays the address (URL) of<br>the current page. Touch the<br>bar to enter a new address<br>or to search the web. |
| 2 | Goto Book-<br>marks icon | Touch to view bookmarks, to<br>view your most visited sites, or<br>to view your browser history.                    |
| 3 | Search icon              | Touch to search with Google browser.                                                                                |
| 4 | Add Bookmark<br>icon     | Touch to add bookmarks.                                                                                             |
| 5 | New Window (+)           | Creates new browser window.                                                                                         |

English

Some common Browser actions are described below.

#### + To go to a webpage.

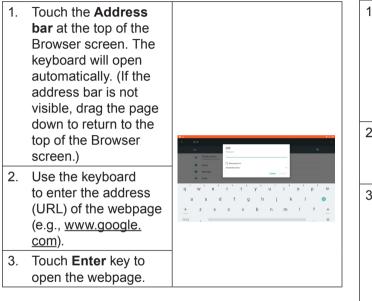

#### + To bookmark a webpage.

Bookmark your favorite webpages in order to visit them quickly without entering a URL.

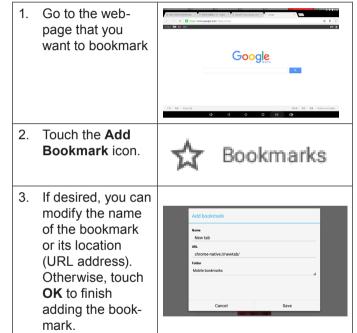

+ To go to a bookmarked webpage.

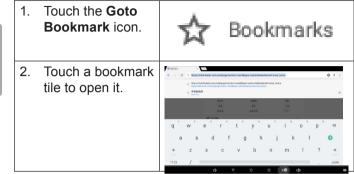

+ To delete a bookmarked webpage.

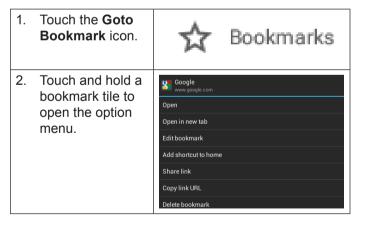

### **Browser menu**

While viewing a webpage, touch the icon shown on the right to open the Browser menu, the icon is located on the top right corner of the screen. The options are:

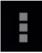

- + Refresh: Refresh the current webpage.
- + Forward: Go to the next webpage.
- New tab: Open the webpage in a new window, under a new tab.
- New incognito tab: Open the webpage in a new window, under a new tab and the pages you view in the new window will not appear in your browser history or search history. See the on-screen explanation of going incognito.
- + Share page: Use Email to send the webpage URL.
- + Find on page: Search for content on the current page.

- + Request desktop site:
- + Save for offline reading: Save this page onto the internal memory, then you can read it when the internet connection is disabled.
- + Page info: View information about the current page, including the URL.
- + Settings: Customize the Browser.

# **Optional Connections**

## **Connecting to a Computer**

Connect the tablet to a computer to transfer files.

1. Connect your tablet to the computer.

With the included USB cable:

- Plug the small end of the cable into the USB 2.0 Hispeed connector of the tablet.
- Plug the large end of the cable into an available USB 2.0 Hi-speed port on the computer.

When your tablet is connected, a USB icon will appear in the Notification bar.

🖞 🝏 6:45 🔶 🖻

 Touch the Notification bar to open the notifications panel.

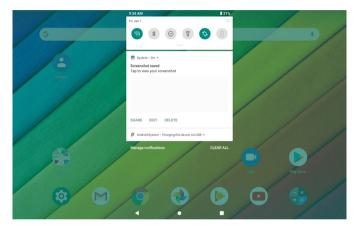

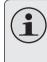

The Tablet's "mass storage mode" is compatible with many operating systems including: Microsoft<sup>®</sup> Windows<sup>®</sup> XP, Vista, 7 or higher and Mac OS or Linux.

#### 2. Mount the storage drive.

 Touch USB connected to mount the tablet's built-in storage, then touch "Turn on USB storage" and "OK" when prompted to confirm. When mounted, you can copy files to/from your computer.

Your tablet will be recognized by the computer as a Removable Storage drive. Drag and drop files between your tablet and the computer. To learn more about copying files, please refer to the documentation included with your computer or operating system.

## **Connecting Headphones**

Connect a pair of headphones (or earphones) to the tablet to enjoy media in private.

Lower the volume level of the tablet before connecting headphones and then slowly raise the volume to a comfortable listening level.

- + The headphones must have a 3.5 mm (1/8 in) plug.
- When headphones are connected, speaker output will be disabled automatically.

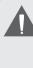

Hearing experts advise against the constant use of personal stereos played at high volume. Constant exposure to high volumes can lead to hearing loss. If you should experience ringing in the ears or hearing loss, discontinue use and seek medical advice.

## Using the USB Full-Size Adapter

The USB full-size adapter can be used to connect and use USB devices with the tablet. The adapter converts the Micro USB port on the tablet into a USB On-the-Go (OTG) connector.

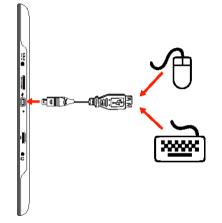

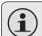

You may also use this connection to add a mouse to the tablet.

The adapter supports one connection at a time. To use a keyboard and mouse simultaneously, you will need to add an external USB hub.

#### Connecting a Storage Device

Use the included USB full-size (Type A) adapter to connect a storage device to the tablet (e.g., a USB flash memory drive).

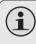

This connection supports a maximum storage size of 32 GB. For additional storage capacity, a microSD card can be added to the tablet.

#### Connecting a Keyboard

For times when you want to type for an extended period of time, you may want to connect a full-size keyboard to the tablet.

Use the included USB full-size (Type A) adapter to connect a keyboard to the tablet.

## Setting the System Options

Open the system settings menu to adjust how the tablet looks and functions.

Many applications will have their own settings; refer to the documentation provided by the application developer to learn more.

To open the Settings menu:

- 1. From the Home screen, touch the Launcher Tab.
- 2. Touch **Settings** to open the Settings menu.

The settings are grouped by category. Touch a category to open and adjust its settings on the right.

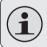

11

Please refer to the manual for a description of the items in the Settings menu.

| 9.31 AM 🛅 |                         |               |   |  |   | \\ 2.1 |
|-----------|-------------------------|---------------|---|--|---|--------|
| ÷         | Wi-Fi                   |               |   |  |   | ۹      |
|           | Use V                   | ń-Fi          |   |  | • |        |
|           | Ŧ                       | IPRODA2.4     |   |  | â |        |
|           | $\overline{\mathbf{v}}$ | IPRODAYF5G    |   |  | â |        |
|           | $\overline{\mathbf{v}}$ | caiwu2.4g     |   |  | ŵ |        |
|           | $\overline{\mathbf{v}}$ | ChinaNet+GSb  |   |  | ê |        |
|           | $\overline{\mathbf{v}}$ | ChinaNet-WVCt |   |  | â |        |
|           | $\overline{\Psi}$       | IPRODA        |   |  | ŵ |        |
|           | $\overline{\mathbf{v}}$ | IPRODASG      |   |  | ŵ |        |
|           | $\overline{\Psi}$       | YNUTONG-guest |   |  | ŵ |        |
|           | $\overline{\mathbf{v}}$ | yiyutong 招含   |   |  | â |        |
|           | $\overline{\mathbf{v}}$ | 2389004-53    |   |  | ŵ |        |
|           | $\overline{\mathbf{v}}$ | A-xinhao      |   |  | ŵ |        |
|           |                         |               | 4 |  |   |        |

## **Specifications**

.

| Processor             | MTK8163, Cortex-A53                         |
|-----------------------|---------------------------------------------|
| GPU                   | Mali T720                                   |
| RAM                   | 3GB                                         |
| Storage               | 32GB flash built-in                         |
|                       | microSD card slot (max. 32GB<br>supported)  |
| Display               | 10.1" 1200*1920 , capacitive<br>touchscreen |
| Networking            | Wi-Fi IEEE 802.11 a/b/g/n                   |
| Audio Output          | 3.5 mm headphone                            |
| PC Interface          | USB 2.0 hi-speed                            |
| Additional Fea-       | Front/Back facing camera                    |
| tures                 | Built-in microphone                         |
|                       | Mono speaker                                |
| Operating Sys-<br>tem | Android 9 Pie                               |
| Power                 | Rechargeable Li-poly battery power adapter  |

Music was tested with a 128 kbps MP3 file; video was tested with a 1920 x 1080 MPEG-4/AVC file; browsing was tested with the screen brightness set to default. Actual playback results may vary.

#### **FCC Statement**

This equipment has been tested and found to comply with the limits for a Class B digital device, pursuant to Part 15 of the FCC Rules. These limits are designed to provide reasonable protection against harmful interference in a residential installation. This equipment generates uses and can radiate radio frequency energy and, if not installed and used in accordance with the instructions, may cause harmful interference to radio communications. However, there is no guarantee that interference will not occur in a particular installation. If this equipment does cause harmful interference to radio or television reception, which can be determined by turning the equipment off and on, the user is encouraged to try to correct the interference by one or more of the following measures:

-- Reorient or relocate the receiving antenna.

-- Increase the separation between the equipment and receiver.

-- Connect the equipment into an outlet on a circuit different from that to which the receiver is connected.

-- Consult the dealer or an experienced radio/TV technician for help.

This device complies with part 15 of the FCC Rules. Operation is subject to the following two conditions:

(1) This device may not cause harmful interference, and (2) this device must accept any interference received, including interference that may cause undesired operation.

Changes or modifications not expressly approved by the party responsible for compliance could void the user's authority to operate the equipment.

FCC RF Radiation Exposure Statement:

1. This Transmitter must not be co-located or operating in conjunction with any other antenna or transmitter.

2. This equipment complies with RF radiation exposure limits set forth for an uncontrolled environment.

This equipment should be installed and operated with a minimum distance of 0cm between the radiator and your body.

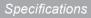

#### Warranty Limited Warranty

The Astro Tab brand and its products are owned by Inspira Technologies LLC ("Astro Tab" or the "Company"). This is a limited warranty for the product purchased and contained in this package (the "Product"). For Astro Tab to honor this limited warranty, the original retail purchaser ("you") must present a valid proof of purchase of the Product, such as a receipt.

This warranty is void if Company deems, in its discretion, that the Product may have been damaged through modification, improper use, end user negligence, water damage, or tampering of the bar code of the Product unit. This warranty is a limited warranty for repair/replacement of product, subject to the conditions set forth herein.

INSPIRA TECHNOLOGIES LLC IS NOT LIABLE FOR CONSEQUENTIAL, INDIRECT, INCIDENTAL, SPECIAL OR PUNITIVE DAMAGES AND COMPANY'S TOTAL LIABILITY HEREUNDER SHALL NOT EXCEED AN AMOUNT GREATER THAN THE RETAIL PURCHASE PRICE OF THE PRODUCT.

Subject to the applicable provisions set forth herein, with regard to this limited warranty, you are responsible for all costs in connection with the shipping and handling of the Product to Astro Tab, and Astro Tab is likewise responsible for all shipping and handling of the Product back to you. Astro Tab bears no risk of loss of the Product in connection with the transportation and shipment of the Product in any way relating to this limited warranty.

#### 90 DAYS Parts & Labor

Limited Manufacturer's Warranty – Astro Tab warrants to you as the original retail purchaser of the Product, that should the Product have any defect, under normal conditions, such defect(s) will be repaired or replaced with new or reconditioned product (at the Company's option) without charge, if submitted to Astro Tab within a period of 90 days from the date of purchase of Product. This warranty only covers manufacturer defects and the Product must be returned to Company in its original condition. Proof of Purchase, in the form of a valid receipt, is required.

#### **1 YEAR Limited Parts**

The 1 year limited parts warranty gives you the option to return Product to Astro Tab for repair/replacement. You will be responsible for labor charges. This warranty does not cover any incidental or indirect costs incurred as a result of a defect in the Product, including any consequential, incidental or indirect damages.

#### **Contact Us**

Our email address is: support@inspira-tech.com

Please make sure to include the model number and brief description of the problem you are encountering.

Google, Android, Google Play, YouTube and other marks are trademarks of Google LLC.